## Conversione file in PDF con programmi gratuiti (convertire in PDF file dal formato DOC, RTF, TXT, HTML, ecc.)

## **by Acquaviva Pietro**

Scopo di tale guida è convertire uno o più documenti di testo (anche complessi, con immagini e altro) in formato PDF. Utilizzeremo dunque PDFCreator, che è anche open source.

- 1. Installiamo PDF Creator
- 2. Apriamo Microsoft Word, oppure il nostro solito LibreOffice, e carichiamo il file DOC (o ODT, RTF, TXT, HTML, ecc.) che vogliamo convertire in PDF.
- 3. Adesso stampiamo il file DOC (o RTF, ecc.) da Word (oppure Open Office, ecc.) il nostro documento, con l'accortezza di scegliere come stampante **PDFCreator** (o PrimoPDF se stiamo lavorando con quest'ultimo):

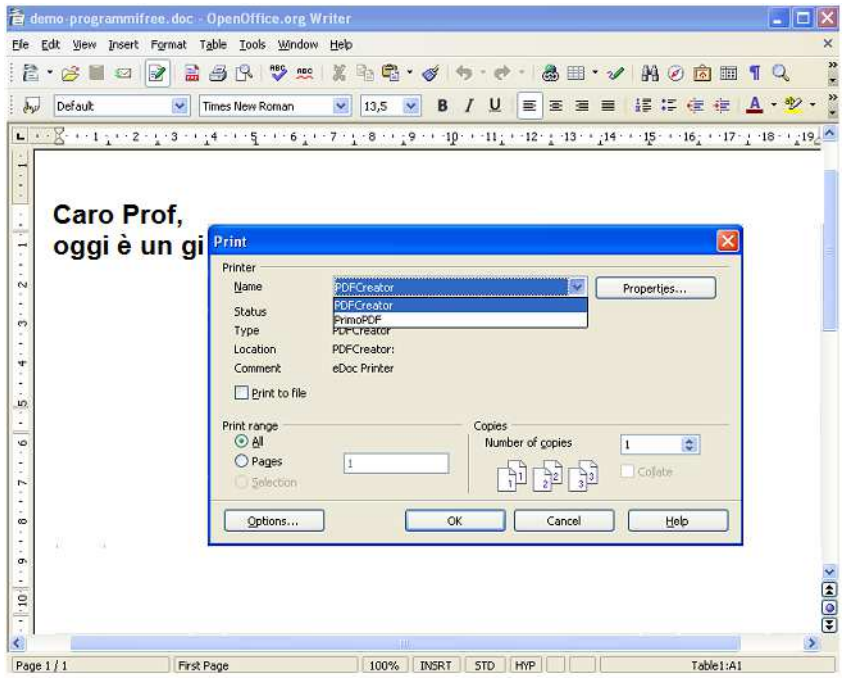

## 4. Premiamo **OK.**

5. Compiliamo i dati che vogliamo nella schermata che apparirà, come il titolo del documento e il nome dell'autore:

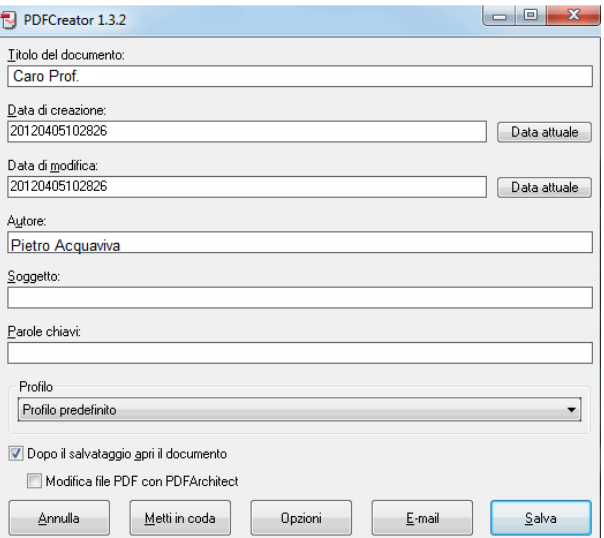

- 6. Se **non** vogliamo modificare le pagine interne al PDF, togliamo la spunta su
- 7. (**Facoltativo**). Volendo possiamo impostare alcune preferenze, cliccando su **Opzioni.** Per esempio possiamo proteggere il documento PDF con password, o impostarne la compressione (anche delle immagini). I parametri predefiniti vanno comunque abbastanza bene, e suggerisco di modificarli solo se si sa quello che si sta facendo.

Se si vuole proteggere il documento PDF con *password* (dalla modifica o dalla lettura),basta cliccare su Opzioni ->Formato->PDF e poi Sicurezza. Potete selezionare quello le opzioni che volete, come rendere il documento stampabile o meno, protetto in lettura da una password, modificabile, ecc.; alla fine cliccate **Salva**. Tornete così alla schermata di prima.

- 8. Se volete convertire in PDF **soltanto** questo documento, cliccate **Salva** e avete finito.
- 9. Se invece volete convertire **svariati** documenti in **unico** PDF, cliccate **Metti in Coda.**  Apparirà una nuova schermata, come quella qui sotto:

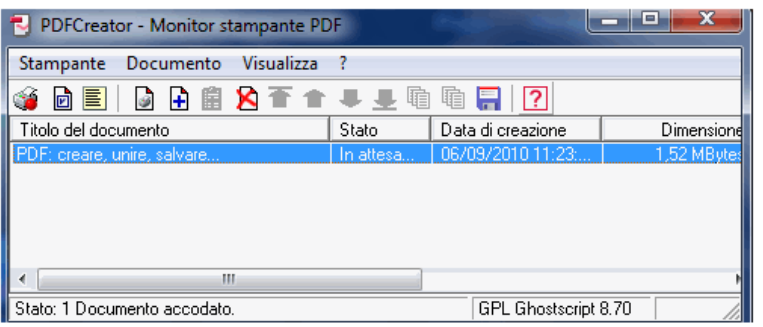

Adesso apriamo nuovi documenti Word, Excel, immagini o altro, come al punto **2** di questa guida: ogni volta

Metti in coda che sarà il momento di convertire in PDF, sceglieremo . Nell'esempio qui sotto, ho continuato a stampare nuove pagine sempre scegliendo **Metti in coda**. E' anche possibile spostare un documento all'interno del futuro PDF, semplicemente selezionandolo e cliccando la

## freccia  $\mathbf{\Phi}$  o la freccia  $\mathbf{\hat{\Phi}}$ .

Quando siete pronti a creare il PDF unico, selezionate vari documenti (o con il mouse, tenendo premuto il

tasto CTRL per selezionarli singolarmente, oppure, per selezionarli tutti insieme, cliccando sul simbolo <sup>电</sup>i, come mostrato qui sotto):

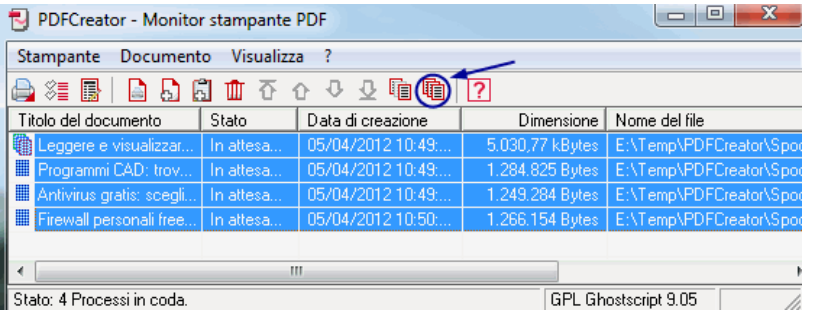

10. Per la conversione/stampa definitiva in PDF, cliccate il simbolo della stampa **e**:

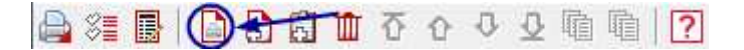

A questo punto cliccate nuovamente **Salva** e scegliete un nome per il PDF. Abbiamo finito.

11. Il documento sarà salvato in **PDF** , dopo di che verrà aperto automaticamente per la verifica dal vostro programma di lettura PDF predefinito. A questo punto il nostro nuovo documento PDF, semplice o complesso che sia, è pronto per essere distribuito.

Come avete visto è **molto facile** convertire in PDF qualsiasi documento, e riuscirci con programmi freeware oppure programma di lettura PDF predefinito. A questo punto il nostro nuovo documento PDF, semplice o complesso<br>che sia, è pronto per essere distribuito.<br>Come avete visto è **molto facile** convertire in PDF qualsiasi documento, e perché in certi casi bisogna eseguire un riconoscimento ottico dei caratteri, e questa operazione è abbastanza lunga. Un programma gratuito per fare una cosa del genere (cioé **convertire da PDF a DOC** con riconoscimento ottico dei caratteri, OCR) è per esempio Cuneiform.